# Fiche d'activité

Le but de ce TP est de créer un serveur FTP, de le configurer, de créer un client et de tester le bon fonctionnement de l'ensemble.

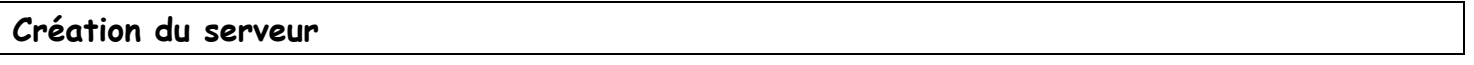

- Télécharger le logiciel « File zilla server » :
- http://www.01net.com/telecharger/windows/Internet/serveur\_ftp/fiches/27450.html Installer le logiciel, en suivant les consignes ci-dessous :

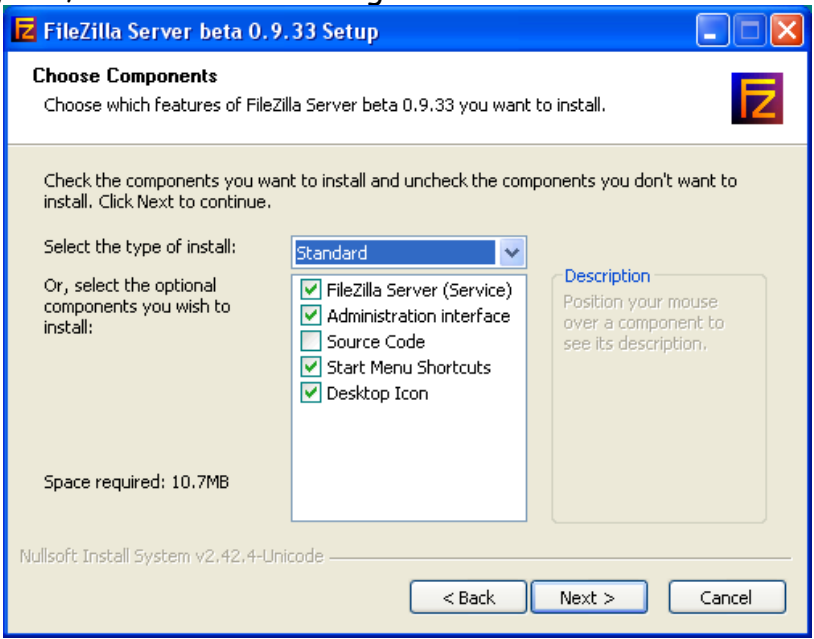

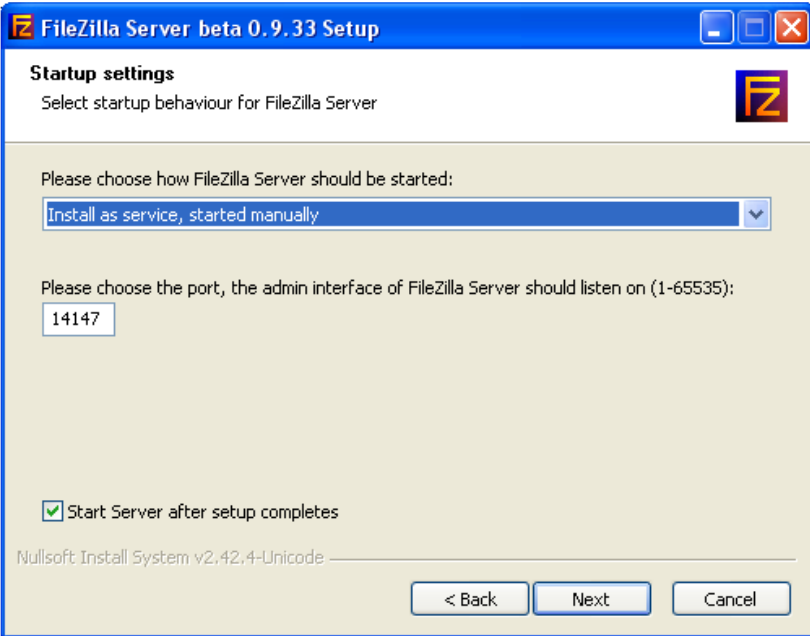

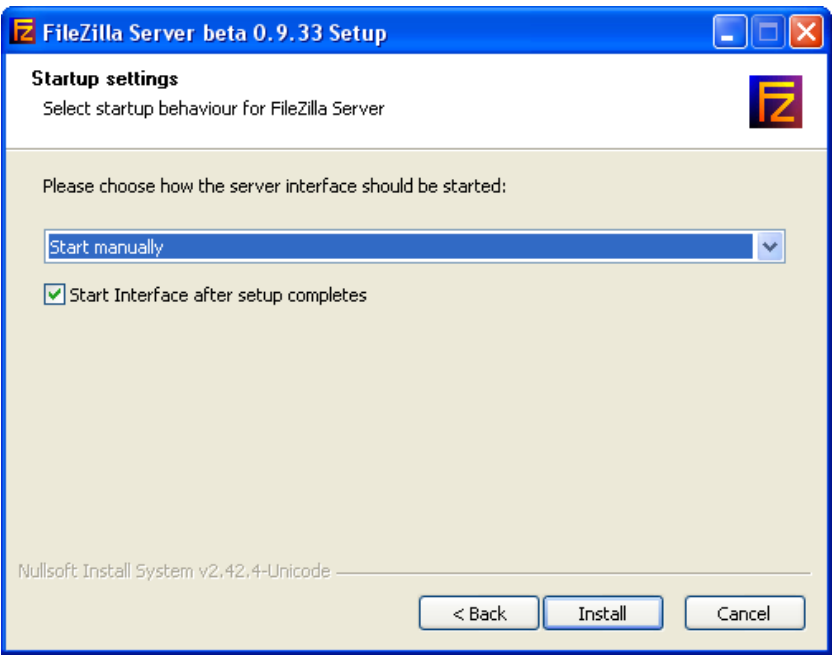

Le serveur est créé.

### Faire valider par le professeur

### Création d'un compte client

- Lancer le serveur :
- « Tous les programmes »  $\rightarrow$  » « FileZilla server »  $\rightarrow$  « Start FileZilla server »
	- Lancer l'interface d'administration (raccourci sur le bureau) :

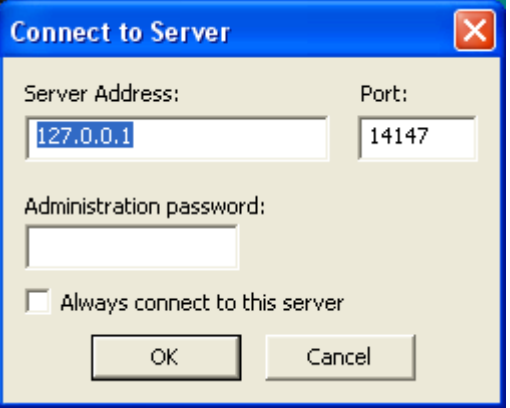

Faire OK. L'interface d'administration du serveur apparait :

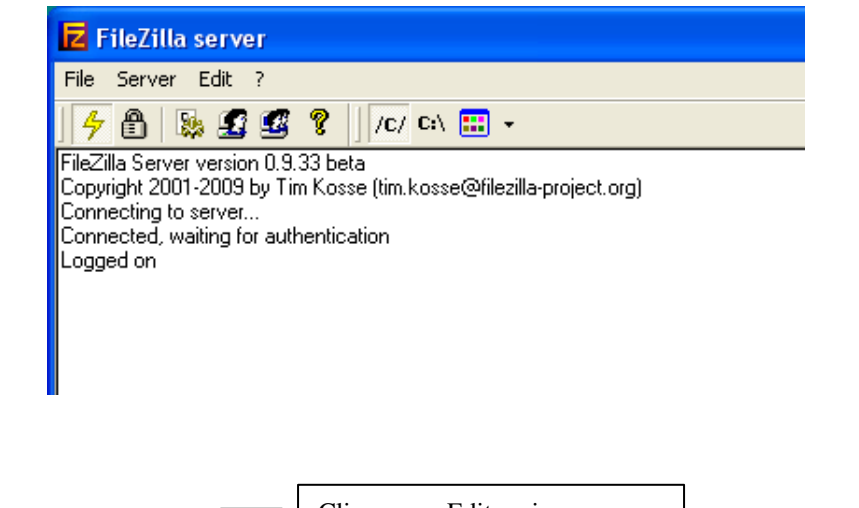

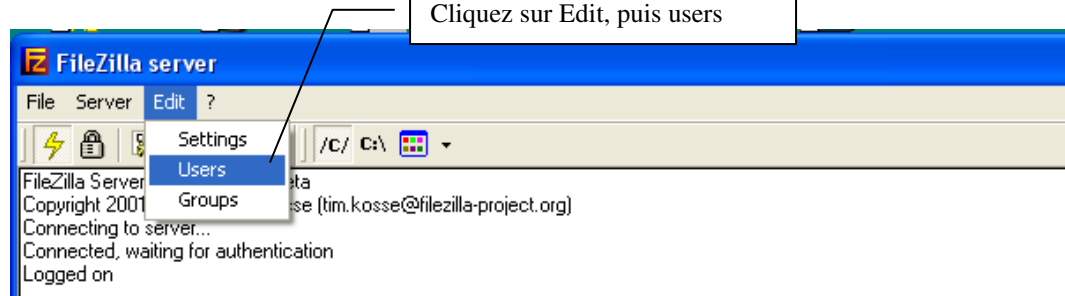

### On arrive sur la fenêtre suivante :

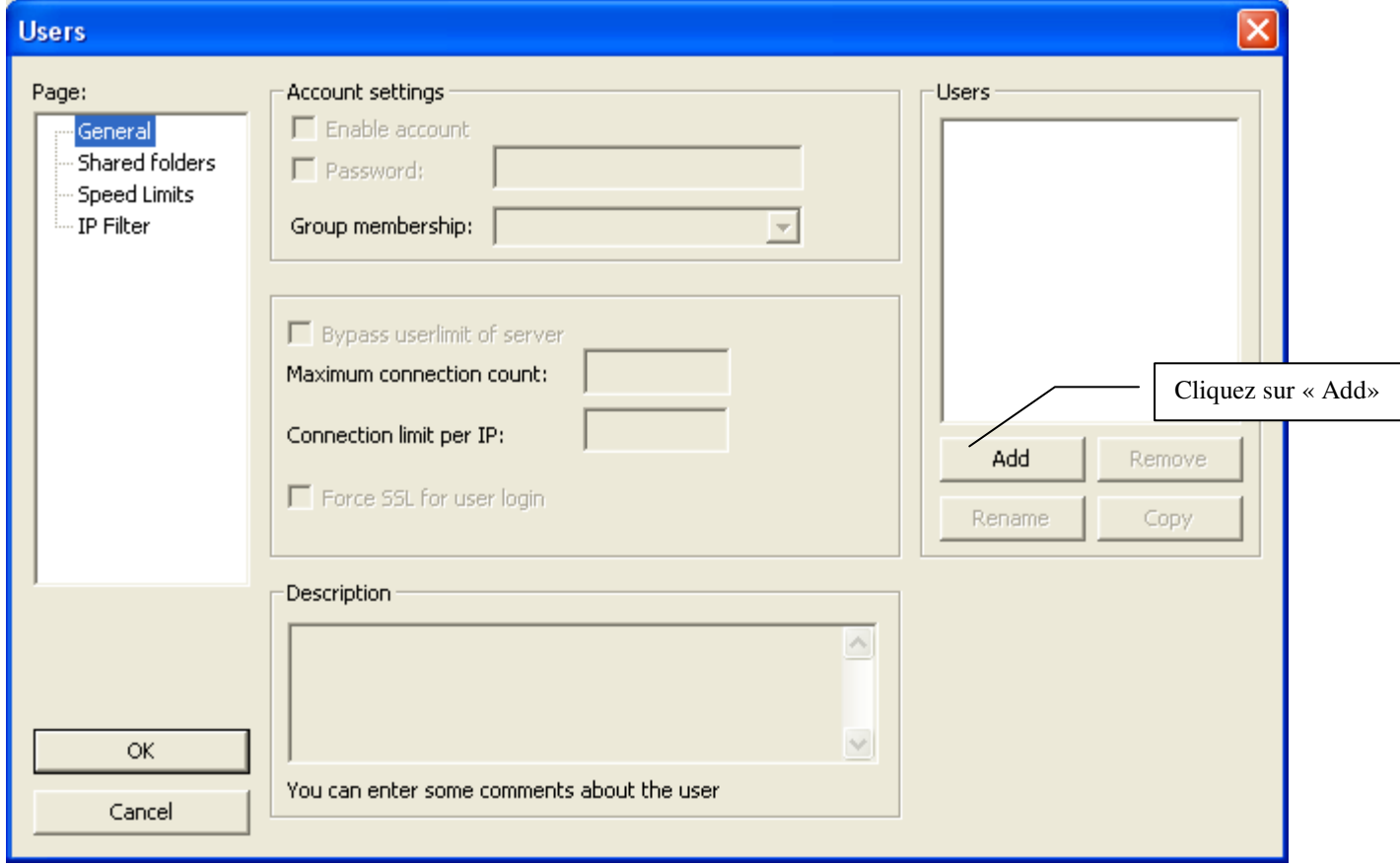

Entrez « electronique » comme nouveau utilisateur

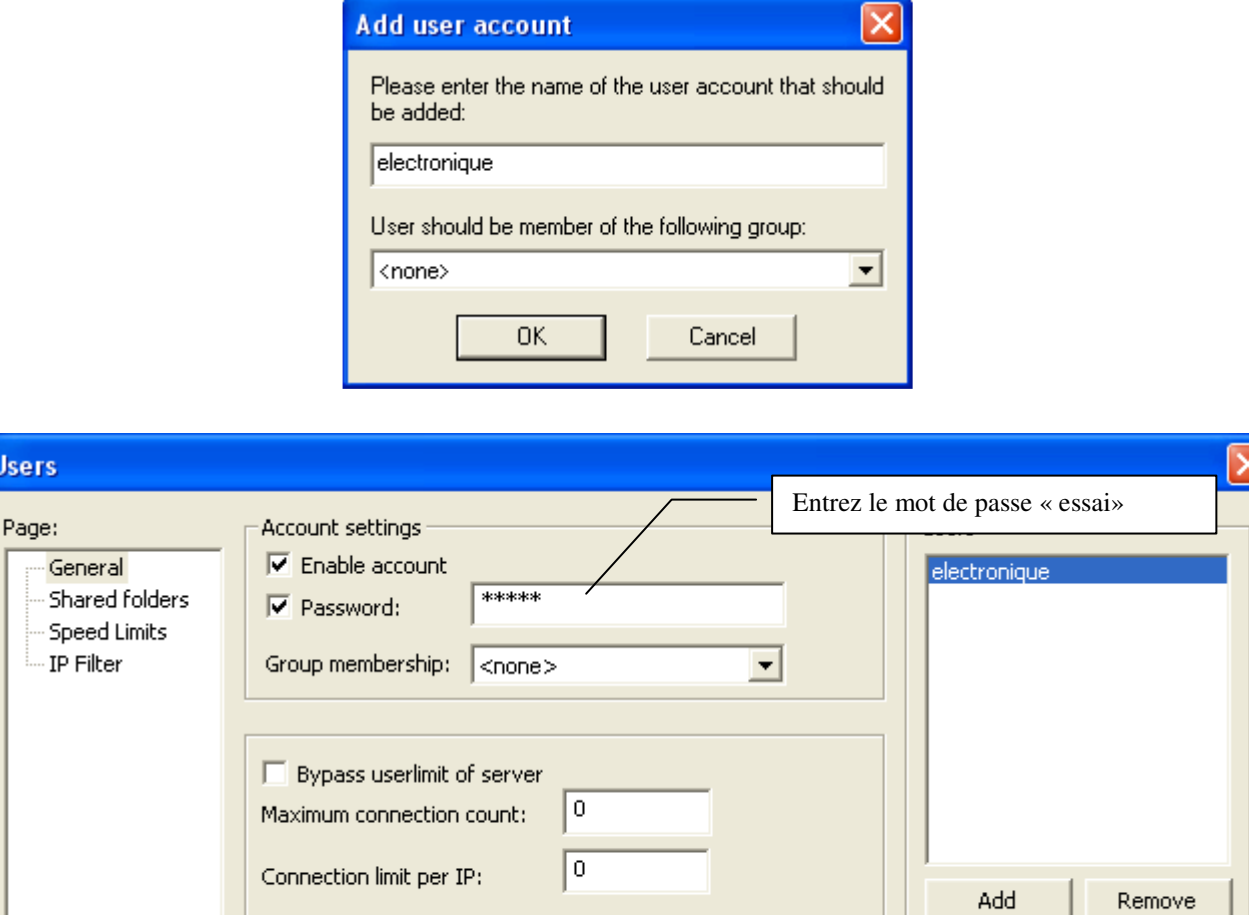

Définissez ensuite le répertoire accessible au client :

F Force SSL for user login

User

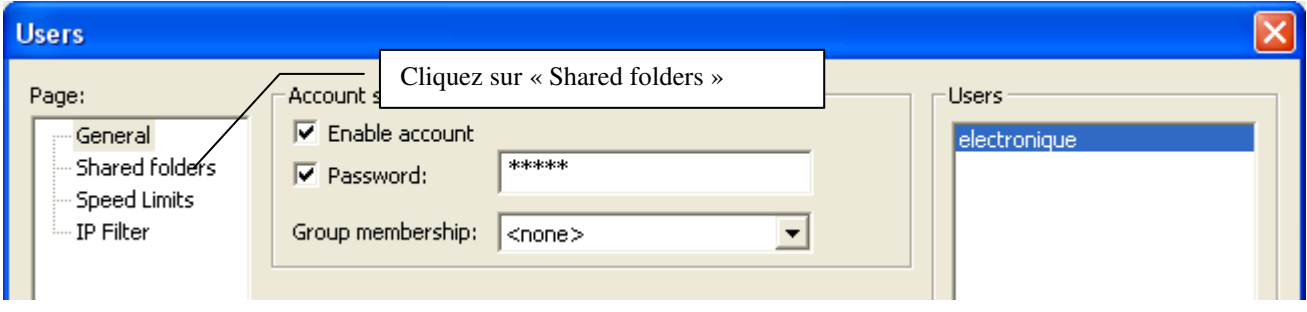

Ajoutez le répertoire accessible au client

Copy

Rename

TP / Créer et configurer un serveur FTP

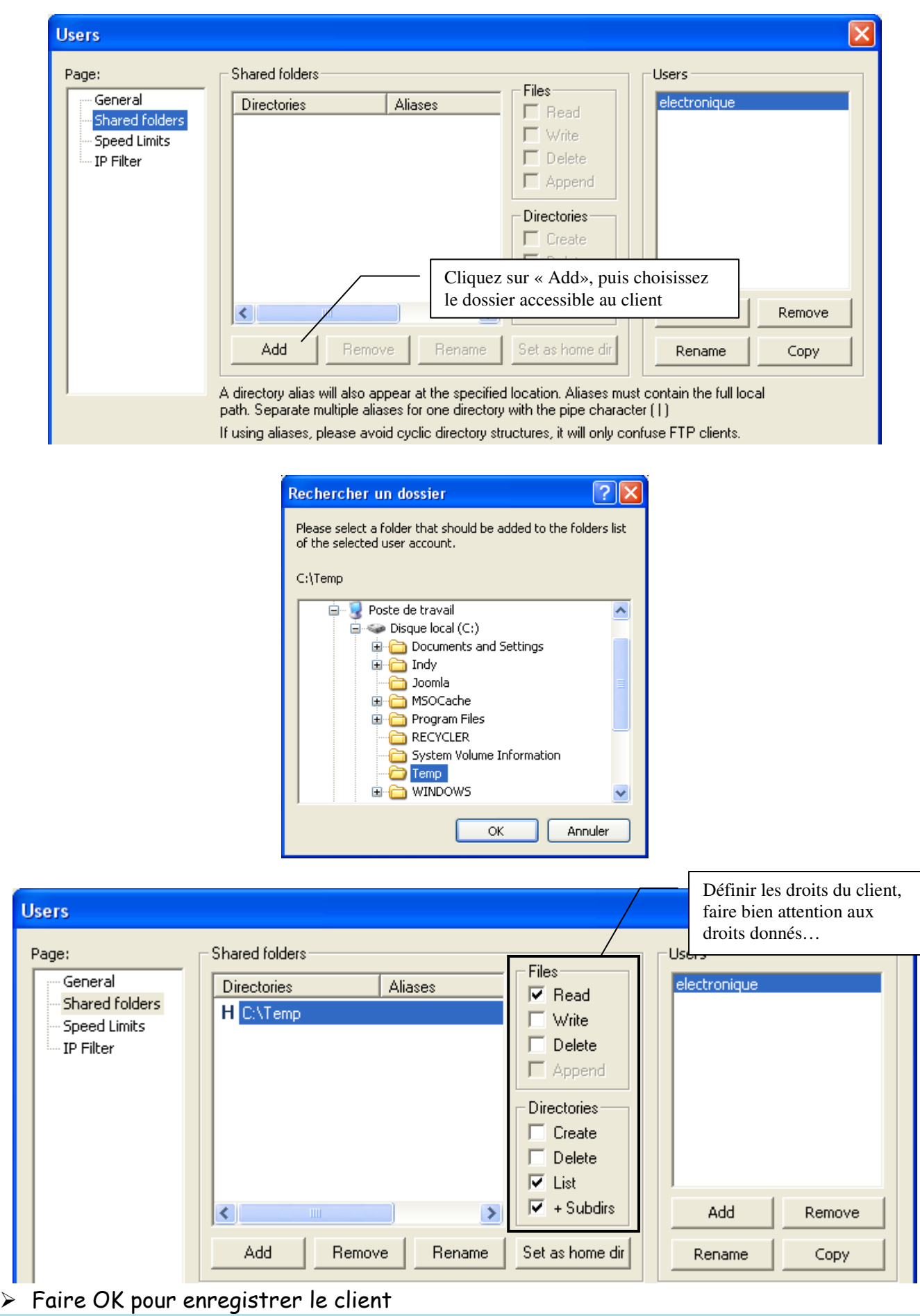

### Configuration du serveur

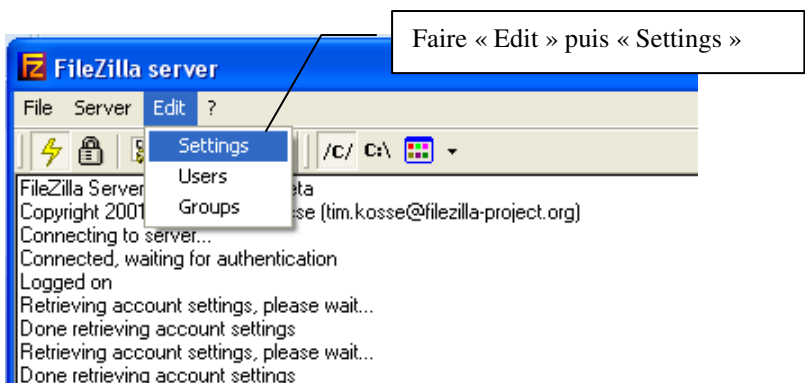

 Laisser les paramètres par défaut, on constate que le port est 21, ce qui est en général le cas pour du FTP.

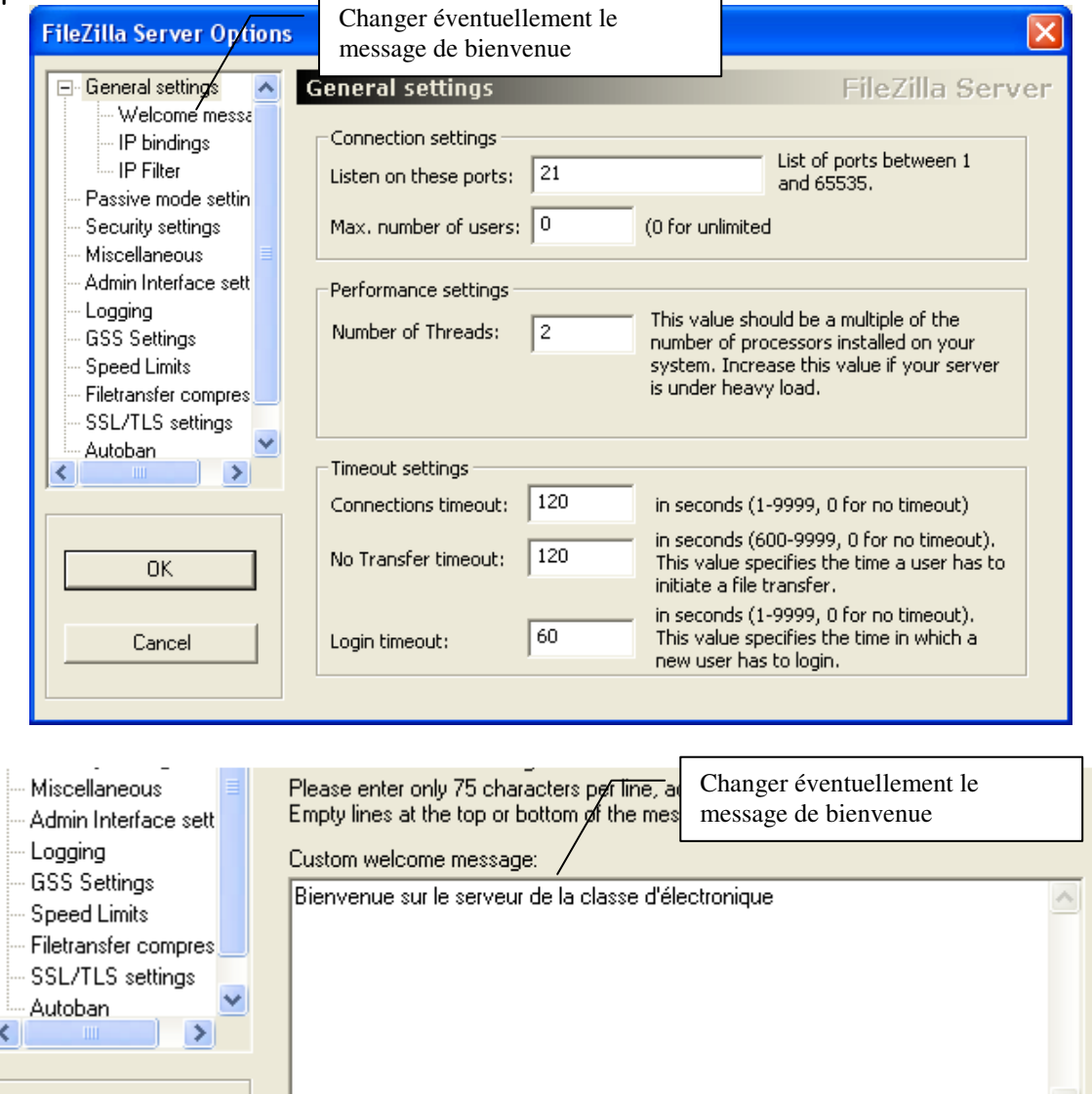

 $\triangleright$  Faire OK pour enregistrer la configuration

# Faire valider par le professeur

 $\overline{OK}$ 

 $\,>$ 

### $\triangleright$  Ouverture des ports

Sous XP pack SP2, le pare feu est activé automatiquement, ce qui a pour effet de bloquer la majorité des ports entrants. Il faut donc ouvrir le port 21 associé à FileZilla server. Allez dans « Panneau de configuration », « Pare feu Windows »

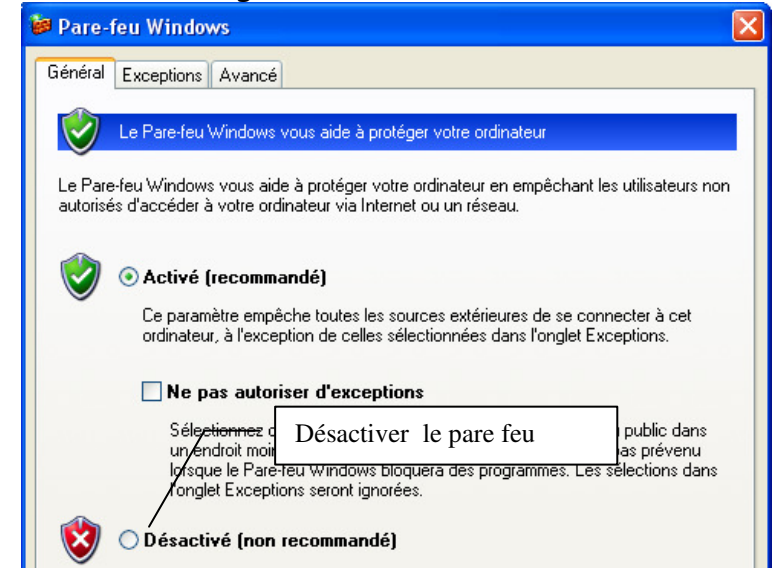

- Finalement, attribuer une adresse IP fixe au PC serveur : 192.168.0.1
- Le serveur est maintenant prêt

### $\triangleright$  Faire valider par le professeur

#### Configuration du client

- Télécharger sur le poste client le logiciel de transfert FTP « FileZilla client» : http://www.01net.com/telecharger/windows/Internet/ftp/fiches/17966.html
- $\triangleright$  Installer le logiciel « FileZilla client»
- Lancer le logiciel « FileZilla client» et paramétrez-le :

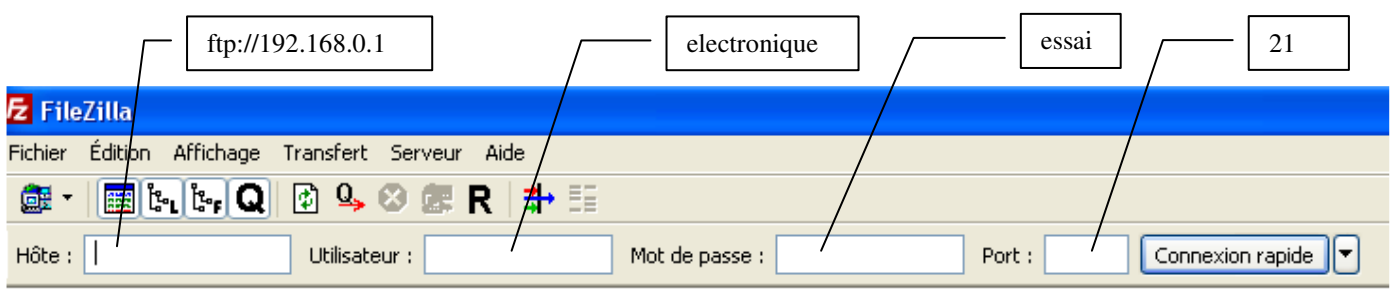

 $\triangleright$  Faire connexion, vous devez trouver le serveur

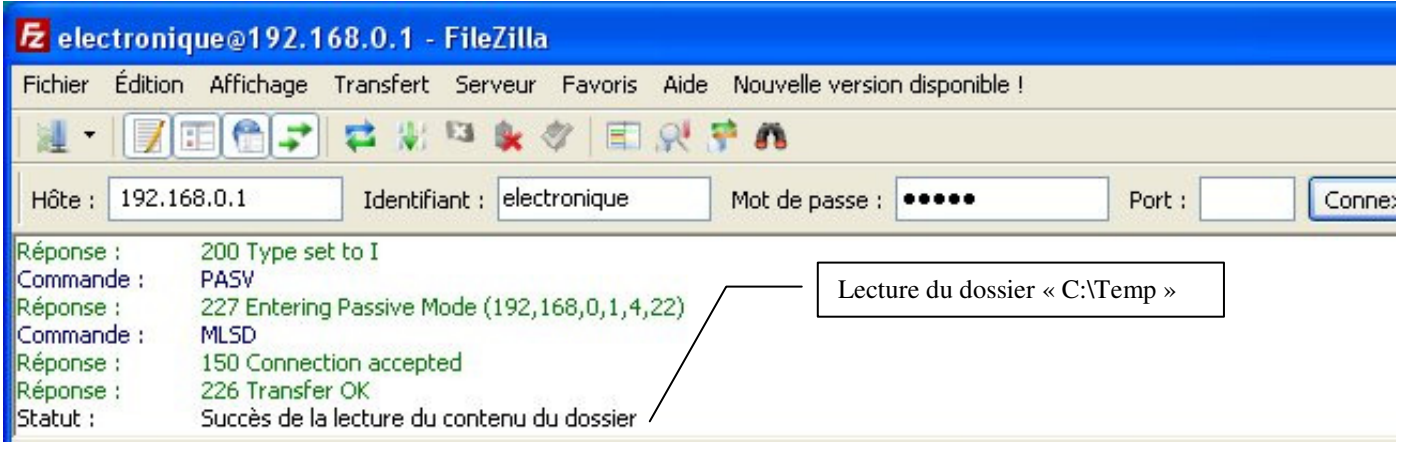

Côté serveur, on peut voir les évènements dans la fenêtre d'état :

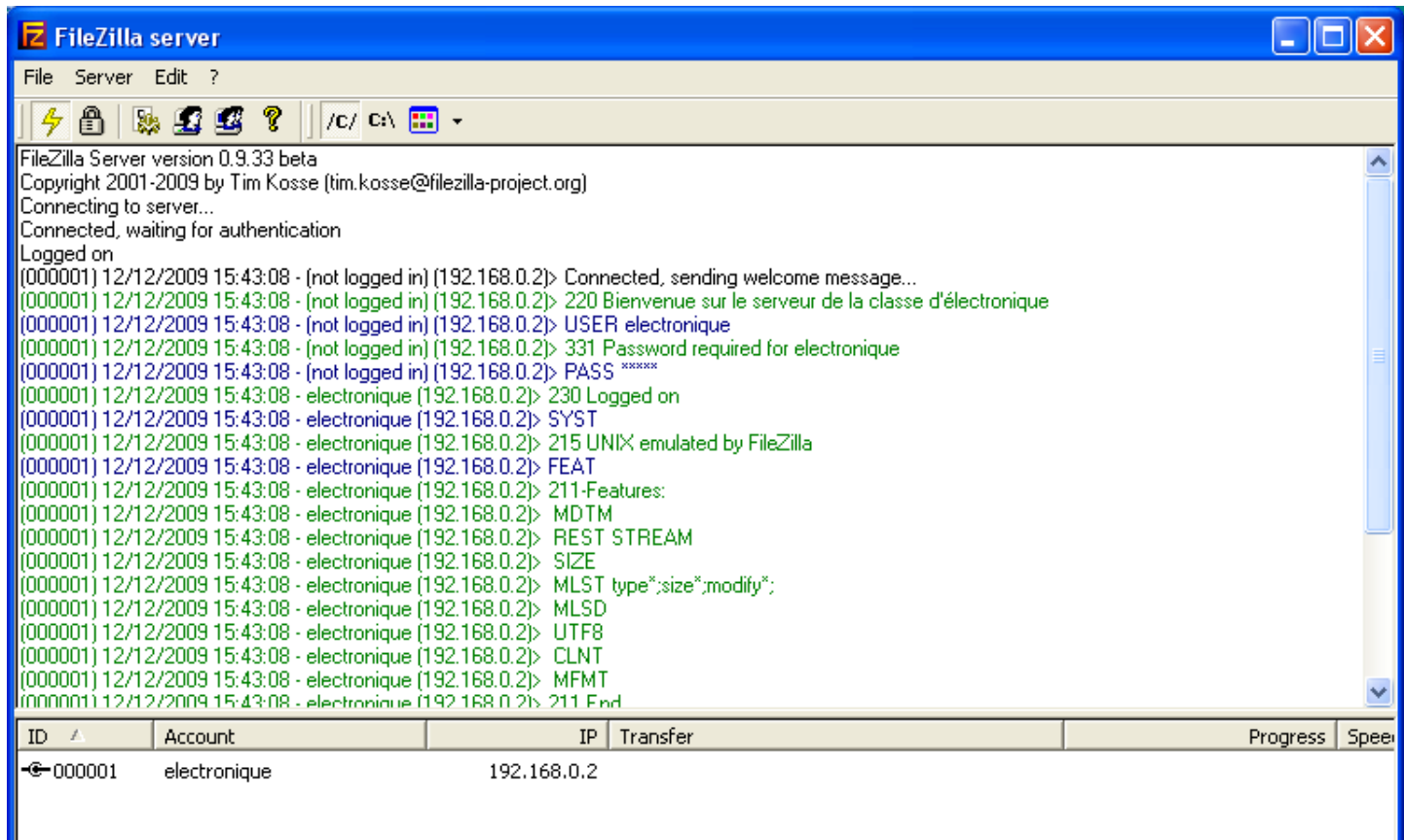

 On peut maintenant faire des manipulations de fichiers sur le serveur (en fonction des droits paramétrés sur le serveur).

Faire valider par le professeur

#### Remarques

Ce TP fonctionne en réseau local (cordon RJ45 croisé ou réseau avec un switch).

Si le serveur passe à travers un routeur ou une box, il faut penser à faire une redirection des ports dans la configuration du routeur.